# **Manual do Usuário**

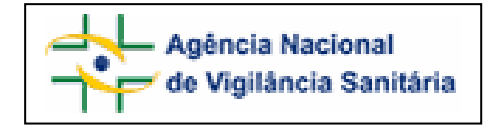

# **Anexo 1**

# FORMULÁRIO PARA NOTIFICAÇÃO DE INTOXICAÇÃO ANIMAL.

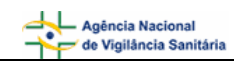

## **SUMÁRIO**

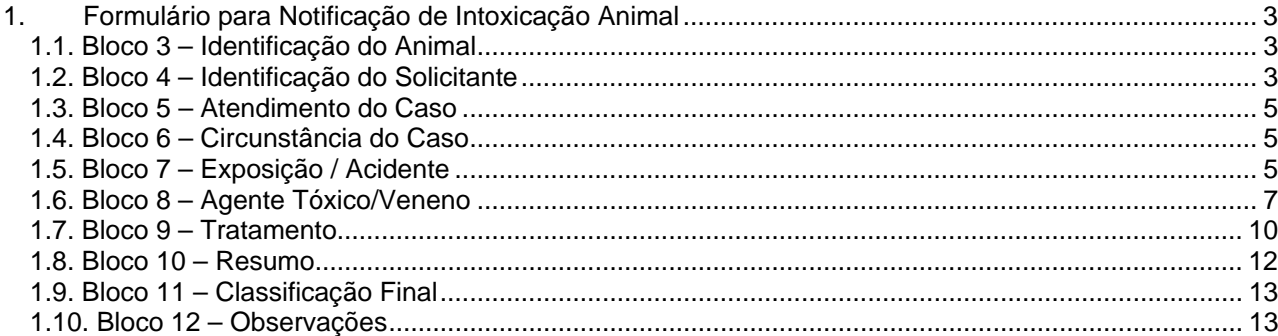

## <span id="page-2-0"></span>**1. Formulário para Notificação de Intoxicação Animal**

## **1.1. Bloco 3 – Identificação do Animal**

Este bloco contém os campos para preenchimento das informações do animal.

Formulário para notificação de intoxicação animal Número da Notificação: 2006.11.000061

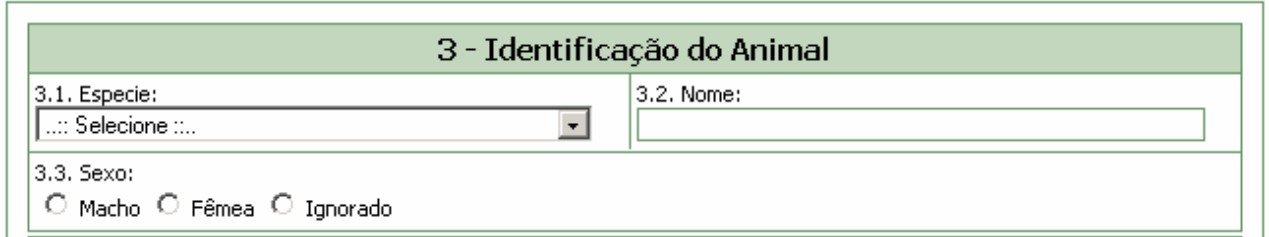

#### **Campo 3.1. Espécie**

Selecione a espécie do animal. Caso seja selecionada a opção "Outros animais", um novo campo "3.1.1 Citar" aparecerá, devendo ser preenchido manualmente.

#### **Campo 3.2. Nome**

Informe o nome do animal.

#### **Campo 3.3. Sexo**

Selecione a opção "Fêmea" caso este seja o sexo do animal.

Selecione a opção "Macho" caso o animal seja macho

Selecione a opção "Ignorada" caso desconheça o sexo do animal.

## **1.2. Bloco 4 – Identificação do Solicitante**

Este bloco contém os campos para preenchimento das informações do solicitante.

÷

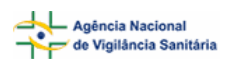

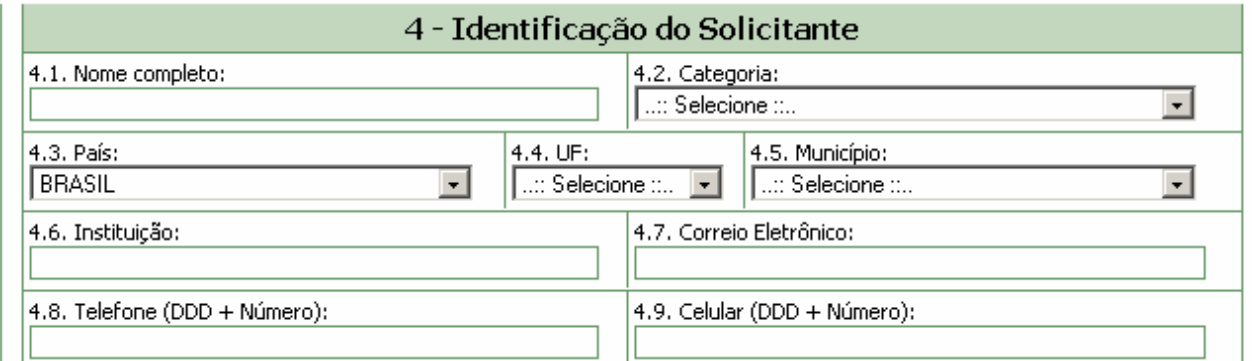

#### **Campo 4.1. Nome completo**

Informe o nome completo do solicitante.

#### **Campo 4.2. Categoria**

Selecione a categoria dentre as opções apresentadas:

- Leigo;
- Médico Veterinário;
- Ignorado;
- Outro.

#### **Campo 4.3. País**

Selecione o País. Este campo vem pré-selecionado com a opção "Brasil".

#### **Campo 4.4. UF**

Selecione a Unidade Federativa (Estado). Este campo deverá ser selecionado após a seleção do campo "4.3. País".

#### **Campo 4.5. Município**

Selecione o município. Este campo deverá ser selecionado após a seleção do campo "4.4. UF" .

#### **Campo 4.6. Instituição.**

Campo alfa-numérico. Informe a instituição.

#### **Campo 4.7. Correio Eletrônico**

Campo alfa-numérico. Informe o endereço eletrônico.

#### **Campo 4.8. Telefone (DDD + Número)**

Informe o DDD e o número do telefone.

#### **Campo 4.9. Celular (DDD + telefone)**

Informe o DDD e o número do celular.

## <span id="page-4-0"></span>**1.3. Bloco 5 – Atendimento do Caso**

Este bloco contém campos para preenchimento das informações referentes ao atendimento do caso.

#### 5 - Atendimento do Caso

```
5.1. Atendimento:
O Telefônico O Presencial
```
#### **Campo 5.1. Atendimento**

Selecione a opção "Telefônico" caso o atendimento tenha sido realizado via telefone.

Selecione a opção "Presencial" caso o atendimento tenha sido realizado de forma presencial.

Para ambas as opções, após a seleção, aparece uma lista de opções de origem da chamada e, caso seja selecionada a opção "Outro", aparecerá um novo campo "5.1.1 Citar", que deverá ser preenchido manualmente.

## **1.4. Bloco 6 – Circunstância do Caso**

Este bloco contém campos para preenchimento das informações referentes às circunstâncias do caso.

#### 6 - Circunstância do Caso

6.1. Circunstância do caso: O Individual O Coletiva

## **Campo 6.1. Circunstância do caso**

Selecione a opção Individual caso teve um único animal envolvido.

Selecione a opção Coletiva caso tenha mais de um animal envolvido. 'Após a seleção aparece uma lista de opções de circunstâncias e, caso seja selecionada uma das opções "Outra intencional" ou "Outra não intencional", aparecerá um novo campo "6.1.1 Outra circunstância", que deverá ser preenchido manualmente.'

## **1.5. Bloco 7 – Exposição / Acidente**

Este bloco contém campos para preenchimento das informações referentes à exposição / acidente.

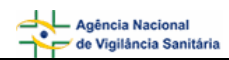

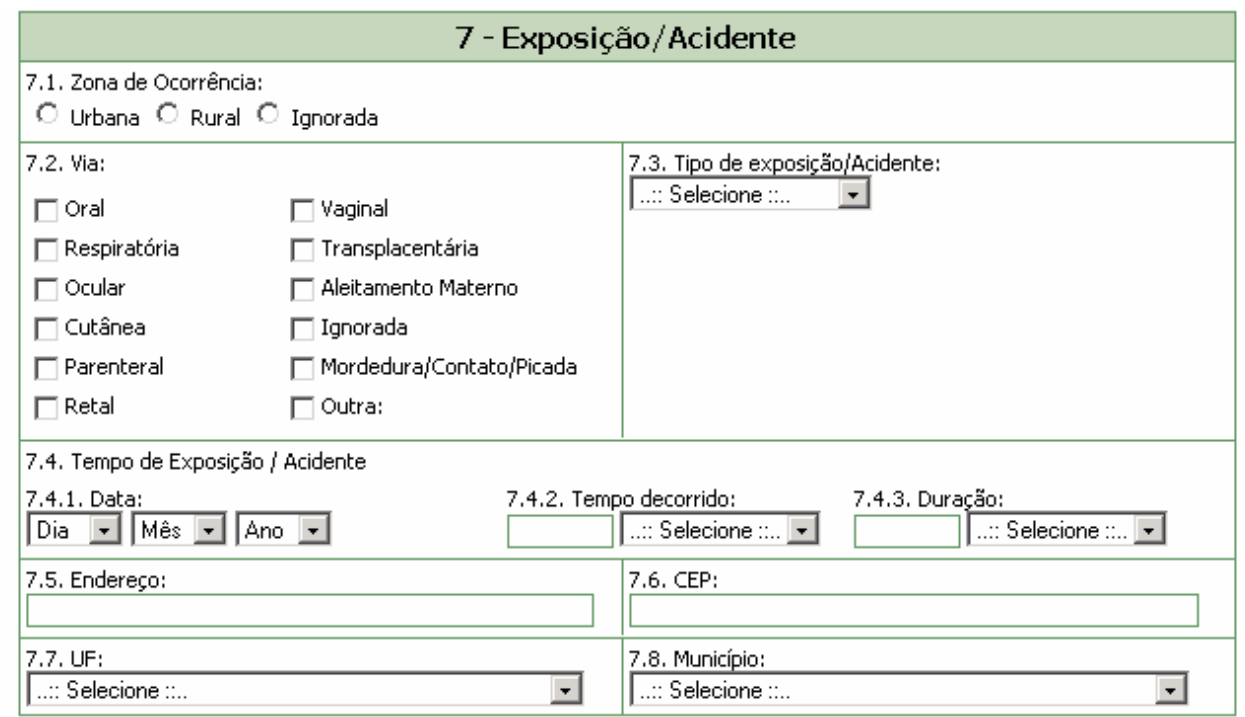

#### **Campo 7.1. Zona de Ocorrência**

Selecione a opção "Rural" caso a exposição/acidente tenha ocorrido em zona rural.

Selecione a opção "Urbana" caso a exposição/acidente tenha ocorrido em zona urbana.

Selecione a opção "Ignorada" caso desconheça o local de ocorrência da exposição/acidente.

Após a seleção, aparece um novo campo "7.1.1 Local", com uma lista de novas opções. Caso seja selecionada a opção "Outro" nessa nova lista, aparecerá um outro campo "7.1.1.1 Citar", que deverá ser preenchido manualmente.

#### **Campo 7.2. Via**

Selecione a via dentre as opções apresentadas.

Caso seja selecionada a opção "Mordedura/Contato/Picada", aparecerá um outro campo "7.2.1 Local do corpo atingidor", que deverá ser preenchido manualmente.

Caso seja selecionada a opção "Outra" nessa nova lista, aparecerá um outro campo "7.2.2 Citar", que deverá ser preenchido manualmente.

#### **Campo 7.3. Tipo de Exposição/Acidente**

Selecione o tipo de exposição/acidente dentre as opções apresentadas.

#### **Campo 7.4. Tempo de Exposição / Acidente**

#### **Campo 7.4.1. Data:**

Selecione a data (dia, mês e ano).

<span id="page-6-0"></span>![](_page_6_Picture_0.jpeg)

#### **Campo 7.4.2. Tempo decorrido.**

Informe o tempo decorrido do momento da exposição ao momento da consulta. No campo "Selecionar" escolha "Minuto(s)", "Hora(s)", "Dia(s)", "Mês(es)" ou "Ano(s)"

#### **Campo 7.4.3. Duração**

 Informe o tempo de duração da exposição. No campo "Selecionar" escolha "Minuto(s)", "Hora(s)", "Dia(s)", "Mês(es)" ou "Ano(s)"

#### **Campo 7.5. Endereço**

Informe o endereço do local de exposição.

#### **Campo 7.6. CEP**

Informe o CEP

#### **Campo 7.7. UF**

Informe a Unidade Federativa (Estado).

#### **Campo 7.8. Município**

Informe o município. Este deverá ser selecionado após a seleção do campo 7.7. UF.

### **1.6. Bloco 8 – Agente Tóxico/Veneno**

Este bloco contém os campos para preenchimento das informações referentes ao agente tóxico.

![](_page_6_Picture_99.jpeg)

#### **Campo 8.1. Agente Tóxico**

Campo de preenchimento obrigatório. Selecione o agente tóxico dentre as opções apresentadas. Caso seja selecionada a opção "Outro", aparecerá um novo campo "8.1.1 Citar", que deverá ser preenchido manualmente.

#### **Campo 8.2. Nome Comercial / Espécie:**

![](_page_6_Picture_100.jpeg)

Informe o nome comercial do agente tóxico, ou o tipo de alimento envolvido, ou a espécie do animal peçonhento ou venenoso, ou o nome da planta.

#### **Caso seja informado o conteúdo "Agrotóxicos / uso agrícola" ou "Agrotóxicos / uso doméstico" ao campo "8.1 Agente Tóxico":**

• o sistema disponibilizará ao lado do campo "8.2 Nome Comercial/Espécie" o botão "Pesquisar". Este botão será habilitado assim que o campo "8.2 Nome Comercial/Espécie" seja editado.

![](_page_7_Picture_66.jpeg)

• A pesquisa poderá ser efetuada a partir do preenchimento de, no mínimo, três caracteres do nome comercial / espécie.

![](_page_7_Picture_67.jpeg)

• Ao solicitar a pesquisa, o sistema apresenta uma lista para seleção. Clique no código para fazer a seleção.

![](_page_7_Picture_68.jpeg)

![](_page_8_Picture_0.jpeg)

![](_page_8_Picture_103.jpeg)

#### **Campo 8.2.1. Forma de Utilização**

- Este campo só abre quando for selecionada a opção **"**Agrotóxicos / uso agrícola" ou "Agrotóxicos / uso doméstico" ao campo "8.1 Agente Tóxico" e preenchido o nome comercial através do botão "Pesquisar". Ele é preenchido automaticamente com o uso autorizado pelos órgãos responsáveis (ANVISA, IBAMA, MAPA).
- Pode ser selecionada uma opção de uso diferente, segundo a descrição do paciente ou acompanhante. Esta forma de utilização é irregular e, se não estiver na lista, deverá ser selecionada a opção "Outra". Um novo campo "8.2.2 Citar" aparecerá, devendo ser preenchido manualmente.

#### **Campo 8.3. Princípio Ativo**

Informe o princípio ativo.

#### **Campo 8.4. Fabricante**

Campo alfa-numérico.

O nome do fabricante é preenchido automaticamente somente quando for selecionada a opção **"**Agrotóxicos / uso agrícola" ou "Agrotóxicos / uso doméstico" ao campo "8.1 Agente Tóxico" e preenchido o nome comercial através do botão "Pesquisar".

Caso se trate de um outro agente tóxico/veneno, o campo deverá ser preenchido manualmente.

#### **Campo 8.5. Dose / Quantidade**

Dose/quantidade de produto ou número de picadas ao qual o paciente foi exposto.

#### **Campo 8.6. Clandestino**

Selecione a opção "Sim" caso o agente tóxico seja clandestino.

Selecione a opção "Não" caso o agente tóxico não seja clandestino.

<span id="page-9-0"></span>![](_page_9_Picture_0.jpeg)

**Botão Incluir Agente Tóxico/Veneno –** é necessário clicar neste botão para salvar todas as opções selecionadas nos campos de 8.1 a 8.6. preenchidos acima**.** Se vários produtos estiverem implicados no caso de intoxicação, é possível inserir cada um deles repetindo as seleções e clicando sobre o botão de "Incluir Agente Tóxico/Veneno".

![](_page_9_Picture_71.jpeg)

O ícone + apresentado no registro da tabela acima, permite visualizar as formas de utilização selecionadas para o agente tóxico / veneno.

![](_page_9_Picture_72.jpeg)

## **1.7. Bloco 9 – Tratamento**

Este bloco contém os campos para preenchimento das informações referentes ao tratamento.

![](_page_9_Picture_73.jpeg)

#### **Campo 9.1. Tipo**

Selecione o tipo dentre as opções apresentadas.

• Caso seja selecionada a opção "Outro" no campo 9.1 "Tipo", o sistema disponibiliza o campo 9.1.1 "Citar", que deve ser preenchido manualmente.

![](_page_9_Picture_74.jpeg)

![](_page_10_Picture_0.jpeg)

• Caso seja informado o conteúdo "Antídoto" ao campo 9.1 Tipo, o sistema disponibiliza o campo 9.1.2 Antídoto / Antagonista para seleção.

![](_page_10_Picture_83.jpeg)

#### **Campo 9.1.2. Antídoto / Antagonista**

Selecione o antídoto / antagonista utilizado no tratamento.

• Caso seja informado o conteúdo "Soro" ao campo 9.1 Tipo, o sistema disponibiliza o campo 9.1.3 Soro para seleção.

![](_page_10_Picture_84.jpeg)

#### **Campo 9.1.3. Soro**

Selecione o soro utilizado no tratamento.

Se o soro utilizado não estiver listado, deve ser selecionada a opção "Outro", dentro da lista do campo 9.1.3 "Soro", e o sistema disponibiliza o campo 9.1.3.1 "Citar", que deve ser preenchido manualmente.

#### **Campo 9.2. Tratamento**

Selecione a opção Inicial caso esse seja o tratamento inicial.

Selecione a opção Proposto caso esse seja o tratamento proposto.

Selecione a opção Efetivo caso o tratamento tenha sido efetivo para o caso.

#### **Campo 9.3. Informação Adicional**

Caso tenha alguma informação adicional relevante insira manualmente neste campo.

<span id="page-11-0"></span>**Botão Incluir Tratamento -** é necessário clicar neste botão para salvar todas as opções selecionadas nos campos de 9.1 a 9.3. preenchidos acima**.** Se vários atos terapêuticos forem utilizados, é possível inserir cada um deles repetindo as seleções e clicando sobre o botão de "Incluir Tratamento".

![](_page_11_Picture_98.jpeg)

## **1.8. Bloco 10 – Resumo**

Este bloco contém os campos para preenchimento das informações referentes ao resumo.

![](_page_11_Picture_99.jpeg)

#### **Campo 10.1. Manifestação Clínica**

Selecione a opção "Sim" caso tenha existido manifestação c**l**ínica.

Selecione a opção "Não" caso não tenha existido manifestação clínica.

Selecione a opção "Ignorada" caso desconheça a existência de manifestação clínica.

#### **Campo 10.2. Internação**

Selecione a opção "Sim" caso o paciente tenha sido internado.

Selecione a opção "Não" caso o paciente não tenha sido internado.

Selecione a opção "Ignorado" caso desconheça se o paciente tenha sido internado.

#### **Campo 10.3. Análise Toxicológica**

Selecione a opção "Sim" caso tenha sido realizada análise toxicológica.

Selecione a opção "Não" caso não tenha sido realizada a análise toxicológica.

Selecione a opção "Ignorada" caso desconheça se foi realizada análise toxicológica**.** 

#### **Campo 10.4. Evolução**

<span id="page-12-0"></span>Selecione a evolução dentre as opções apresentadas. Caso a opção não esteja listada selecione a opção "Outra". Nesse caso, o campo 10.4.1. Citar é apresentado e deverá ser preenchido manualmente**.** 

## **1.9. Bloco 11 – Classificação Final**

Este bloco contém os campos para preenchimento das informações referentes à classificação final.

![](_page_12_Picture_84.jpeg)

#### **Campo 11.1. Classificação final**

Selecione a classificação final dentre as opções apresentadas.

#### **Campo 11.2. Diagnóstico**

Campo alfa-numérico. Informe o diagnóstico

## **1.10. Bloco 12 – Observações**

Este bloco contém o campo para preenchimento das informações referentes às observações.

![](_page_12_Picture_85.jpeg)

#### **Campo 12.1. Observações**

É recomendado inserir toda outra informação pertinente para as quais não há espaço previsto. A expressão dessas necessidades permitirá a complementação da ficha nas suas versões posteriores.

Após preenchimento da ficha, clique no botão "Excluir", caso não deseje conservar a ficha, ou "Salvar", para manter a ficha incompleta ou temporária, ou "Enviar", para arquivar definitivamente a ficha concluída.